## **Лабораторная работа № 13**

**Тема:** Обработка списков в Excel

**Цель работы:** научится использовать функции фильтра.

**Предварительная подготовка:** спец. дисциплины «Информационные технологии» **Количество часов**: 2 часа

**Оборудование:** Персональный компьютер.

## **Краткая теория:**

## **Команда «автофильтр».**

Отфильтровать список - значит, скрыть все строки, за исключением тех, которые удовлетворяют заданным условиям.

1. Перед использованием команды «**Автофильтр**» введите в диапазон ячеек данные: например: фамилии сотрудников отдела.

2. Выделите этот диапазон.

3. Задайте команду «**Автофильтр**» из меню «**Данные**».

4. Щелкните по кнопке со стрелкой рядом с заголовком столбца.

5. Раскроется список значений, которые можно использовать для задания условий отбора строк.

6. Выберите команду «**Условие**». В появившемся окне ввода, во второе поле первой строки

введите букву, на которую нужно вывести список фамилий и укажите знак «**\***».

7. Задайте команду «**ОК**».

В результате, на экране будут отображены фамилии, начинающиеся с заданной буквы.

# **Расширенный фильтр**

Команда «Расширенный фильтр»., в отличие от команды «Автофильтр», позволяет:

 задать задавать условия, соединенные логическим оператором **ИЛИ**, для некоторых столбцов;

 3 или больше условия для конкретного столбца с использованием, по крайней мере, одного логического оператора **ИЛИ**;

задать вычисляемые условия.

## **Задание 1:**

1. Постройте таблицу по образцу. Заполните столбец «Выручка».

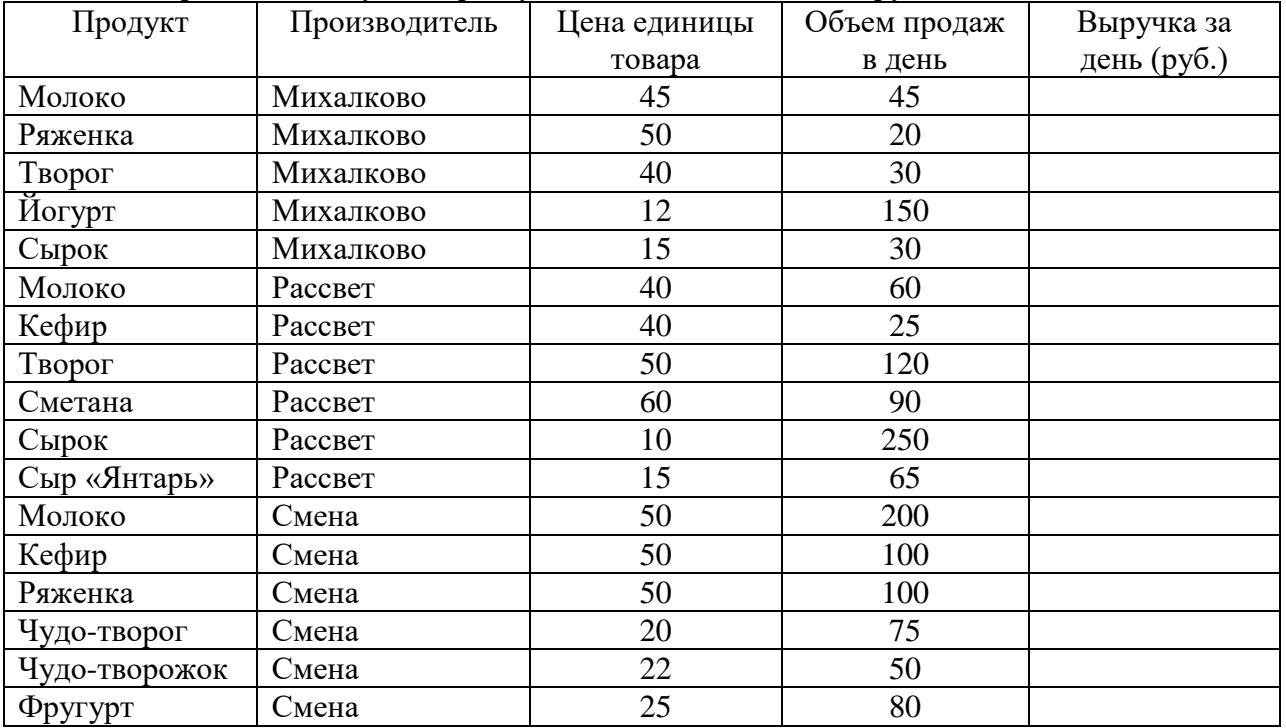

- 2. Введите заголовок: «Выручка магазина «Зорька» за 20 марта 2009 г.»
- 3. Упорядочите список продуктов по алфавиту.
- 4. С помощью автофильтра вывести на экране строки, соответствующие продуктам, цена на которые превышают 15 руб. Подсчитайте, какую выручку получил магазин за эти продукты.
- 5. С помощью автофильтра вывести на экране строки, соответствующие продуктам с объемом продаж более 90, но менее 200. Подсчитайте, какую выручку получил магазин за эти продукты.
- 6. Сохраните файл под именем «Магазин».

### **Задание 2:**

1. Составить телефонный справочник

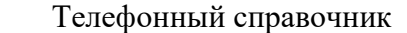

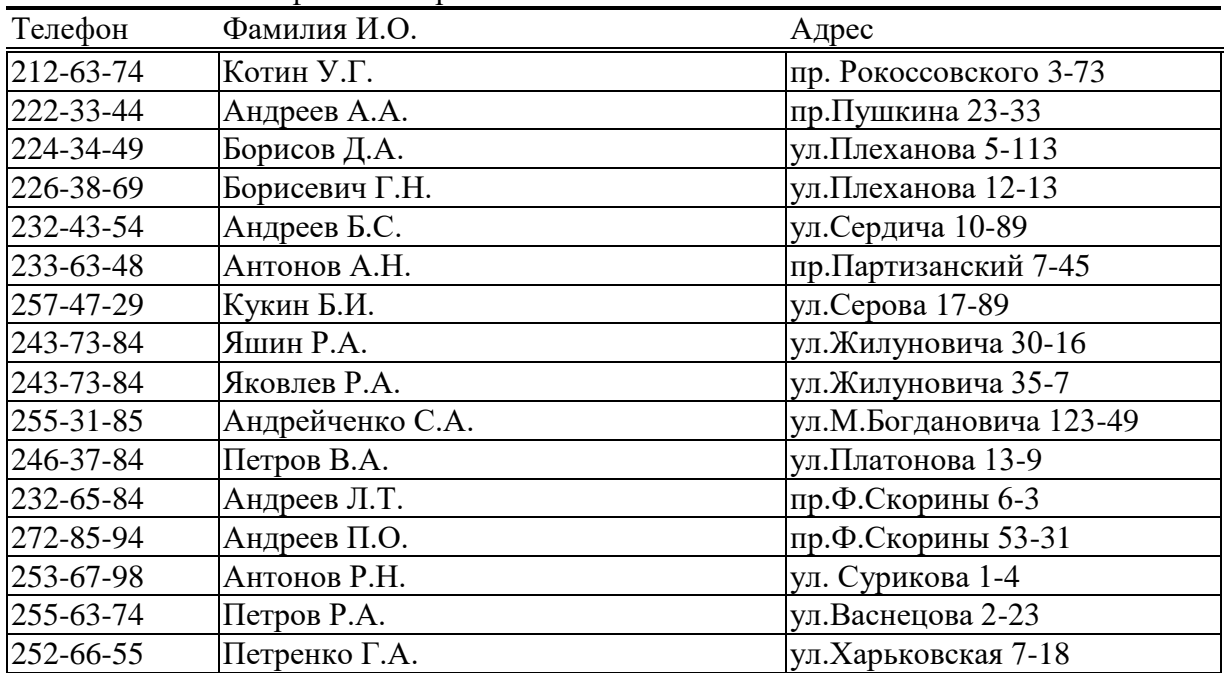

- 2. Выполнить сортировку справочника:
	- a. по возрастанию номеров телефонов;
	- b. по алфавитному порядку фамилий;
- 3. Выделить записи из справочника при помощи фильтра (меню Данные/ Фильтр/ Автофильтр):
	- a. выделить записи , у которых номер телефона больше 250-50-50 и меньше 270-50-50,
	- b. затем среди выделенных записей выделить записи, в которых фамилии начинаются с буквы П.

#### **Контрольные вопросы:**

- 1. Команда «Автофильтр».
- 2. Сортировка по столбцам в Excel.
- 3. Расширенный фильтр.